# PRACTICAL/TUTORIAL ALLOCATION

#### INFORMATION FOR COURSE COORDINATORS

Once a year (in May) the Education Office asks course coordinators of courses with practicals and/or tutorials how students will be allocated to these groups.

Students can be allocated to practicals/tutorials in one of two ways:

- (a) students sign up themselves on VU.nl for a practical/tutorial.
- (b) the course coordinator makes the allocation.

#### Option (a) is the norm, in case of good reason(s) (b) can be arranged.

It is important that one of these options is chosen before students can register. Once the registration period is open, changes to the method of group allocation are no longer possible.

If all students fit into one group, then method (a) applies.

### A) PROCEDURE FOR STUDENT-LED ALLOCATION

During the registration period (A) students register in VU.nl for the practical/tutorial group that best suits their timetable. The chosen practical/tutorial immediately appears in the student's personal schedule, so they know what time they need to be where. Course coordinators can see in Canvas or in the candidate list on VU.nl how students are distributed among the groups.

In extreme situations (e.g. when only 1 or 2 students have registered for a practical/tutorial group), the course coordinator can discuss possible solutions with the Education Office (onderwijsbureau.fsw@vu.nl).

### B) PROCEDURE FOR COURSE COORDINATOR-LED ALLOCATION

- 1. When the registration period opens, students register for courses and accompanying course components on VU.nl. They cannot sign in for the practical/tutorial (that is greyed out<sup>1</sup>).
- 2. The course coordinator posts an announcement on Canvas about when the group allocation will be announced, e.g., in the week prior to the start of education or in the first week of education.
- 3. Once the registration deadline closes, it is in principle clear which students will participate in the course. Due to 'late placement', additional students may be added in the week before the start of the education period.

<sup>&</sup>lt;sup>1</sup> The study guide, under the heading "Practical Information," states, " You cannot select a group yourself for this teaching method, you will be placed in a group."

- 4. The course coordinator makes the group allocation in Canvas (for instructions see page 4 and following). It is very important to adhere to the numbering in the timetable, because otherwise students cannot make their personal schedule correct. Should it be relevant for the allocation to know which study programmes students come from, the course coordinator can find this information in the candidate list on VU.nl.
- 5. The student does <u>not</u> automatically see in their personal schedule to which practical /tutorial group they have been assigned, but can add it manually. The course coordinator posts an announcement on Canvas with the instruction found on page 3.

Please note: never add a student to Canvas yourself!<sup>2</sup>

<sup>&</sup>lt;sup>2</sup> If a lecturer were to add a student to Canvas, the student might think they are properly enrolled and allowed to participate in the course. However, a grade can only be assigned when a student is correctly registered in VU.nl. Please refer students to <u>VU.nl</u> after the registration deadline.

### INSTRUCTIONAL TEKST PERSONAL SCHEDULE

#### Beste student,

Je kunt niet zelf intekenen voor een werkgroep van dit vak, je wordt hiervoor ingedeeld door de docent. Op Canvas zie je onder het kopje 'Sections' voor welke werkgroep je ingedeeld bent. Deze werkgroep verschijnt niet automatisch in je persoonlijk rooster, maar je kunt deze zelf toevoegen aan de hand van onderstaande instructies:

- Ga naar <a href="https://rooster.vu.nl/">https://rooster.vu.nl/</a>.
- Log in (rechtsboven).
- Klik op → kies hier de categorie *Groep* om je werkgroep toe te voegen.

Vervolgens kun je jouw rooster downloaden en synchroniseren met je agenda:

- → Download hier je rooster.
- Synchroniseer hier met je Apple-, Google- of Outlook agenda.

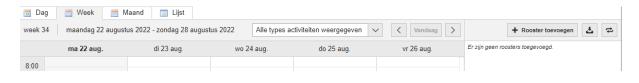

#### Dear student.

You cannot sign up for a study group for this course yourself, you will be assigned by the teacher. In Canvas you can see the study group you are assigned to under the heading 'Sections'. This study group will not automatically appear in your personal schedule, but you can add it yourself using the instructions below:

- Go to <a href="https://rooster.vu.nl/">https://rooster.vu.nl/</a>.
- Log in (top right).
- Click on → choose the category *Group* to add your study group here.

Then you can download your schedule and synchronise it with your calendar:

- Download your schedule here.
- → Synchronise with your Apple, Google or Outlook calendar here.

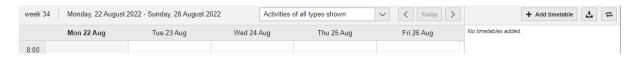

How to make sections (seminar groups/werkgroepen)

Step 1: On your dashboard, choose your course.

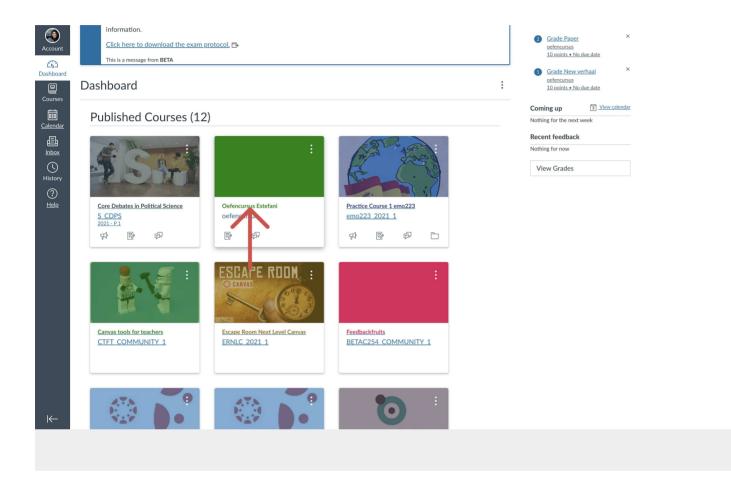

# Step 2: On the left toolbar, choose for Settings.

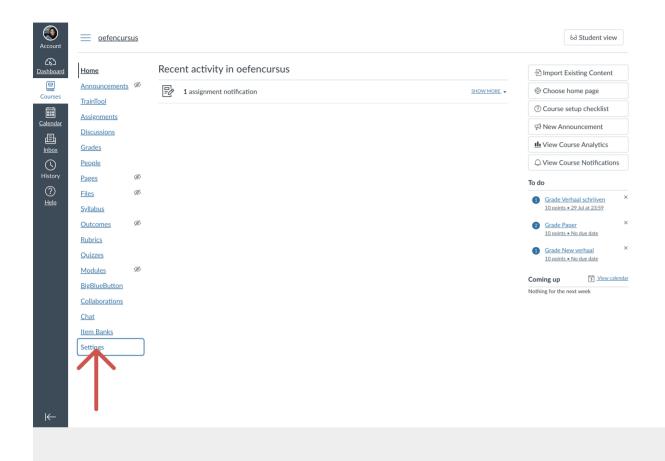

### Step 3: On the top toolbar choose for 'Sections'.

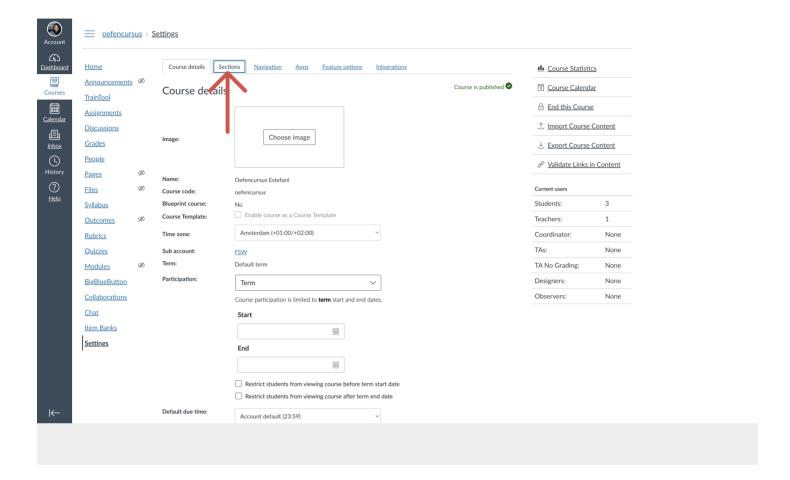

### Step 4: Choose a name for your seminar group (section).

It is very important that you base the group numbering in Canvas on the group numbering in the schedule. If you do not do this, students will not be able to make their personal schedule correct. For example:

S\_Bachelorwerkgroep BO 1/WG/01 Groep 1

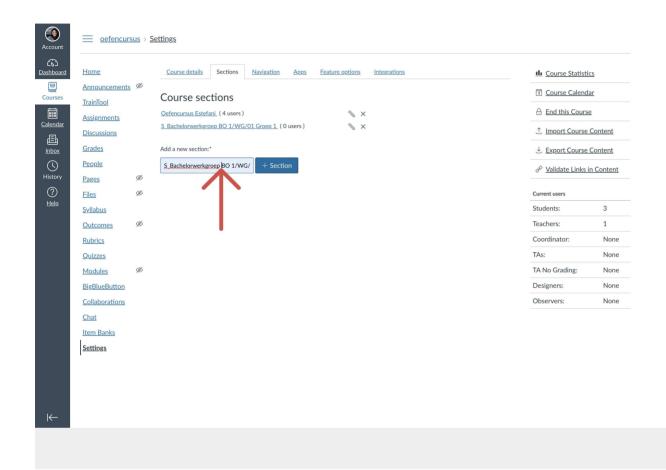

# Step 5: Here you can see the sections and can make a new section by filling the name and clicking + Section.

Make as many sections (seminar groups/werkgroepen) as needed.

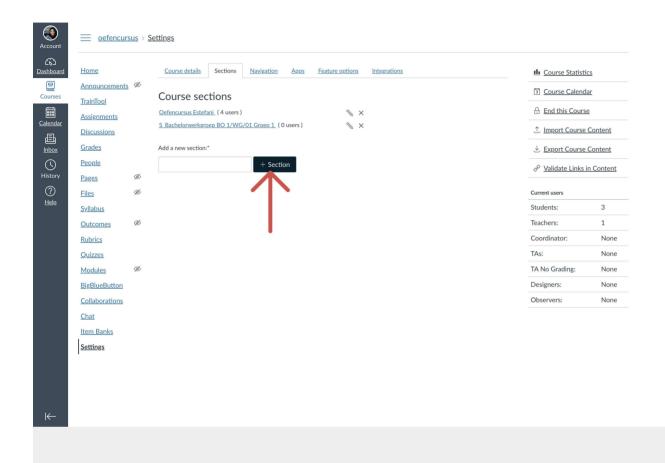

# Step 6: After making the sections, go to people.

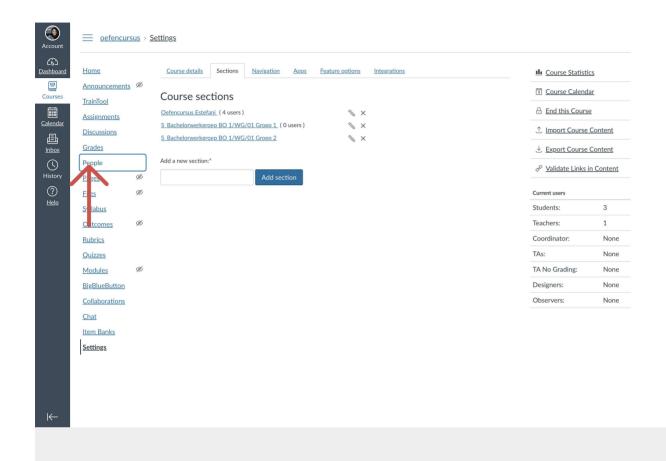

Step 7: In people you can see all the students and on the right side you can click the 3 dots. Click on edit sections.

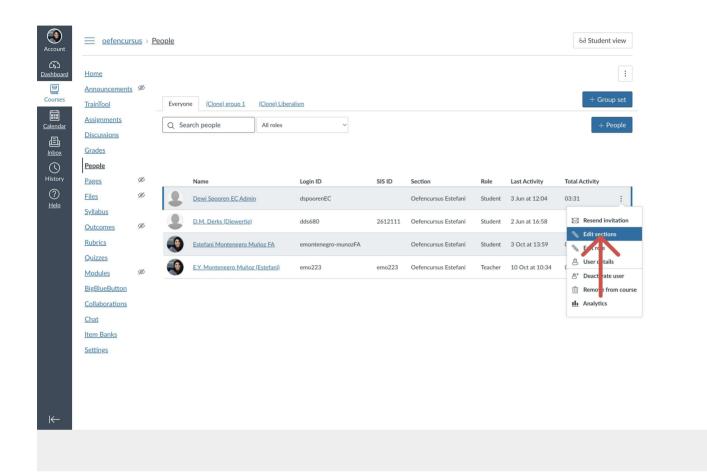

### Step 8: On the small window click on browse.

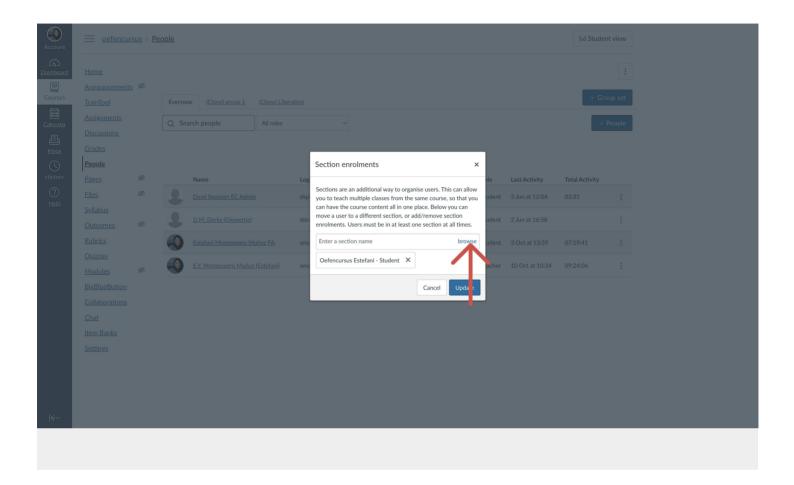

### Step 9: Choose the group you want to add the student to.

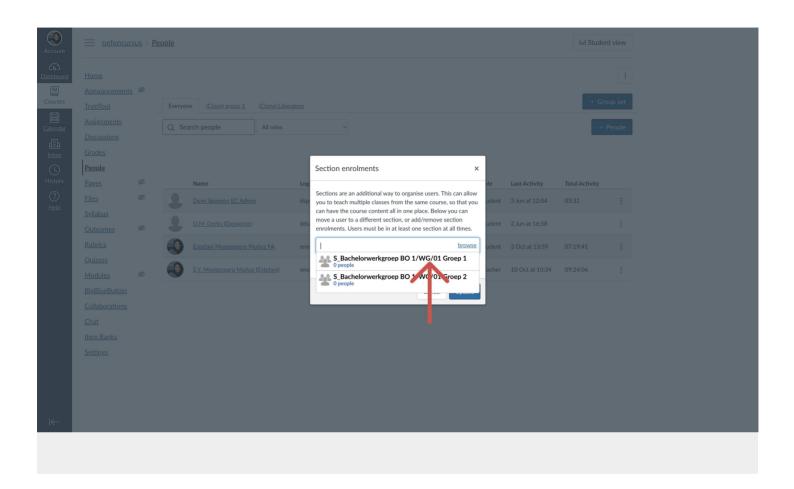

# Step 10: Click on "Update".

Make sure to do this for all the students.

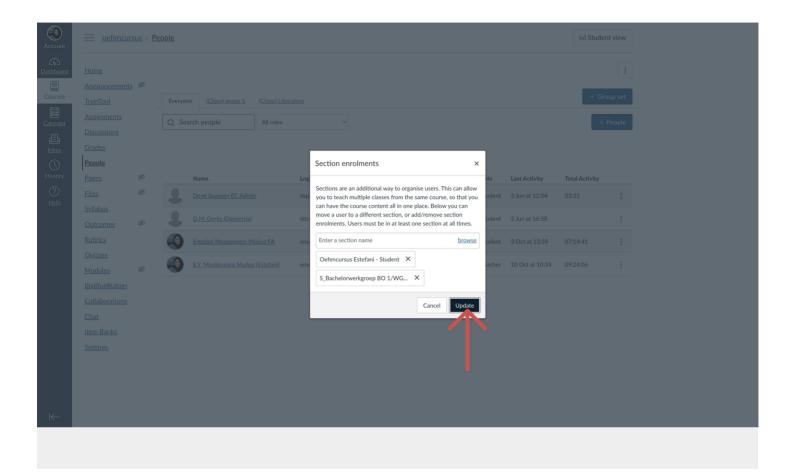

Step 11: Here you can see the seminar groups where the student has been added.

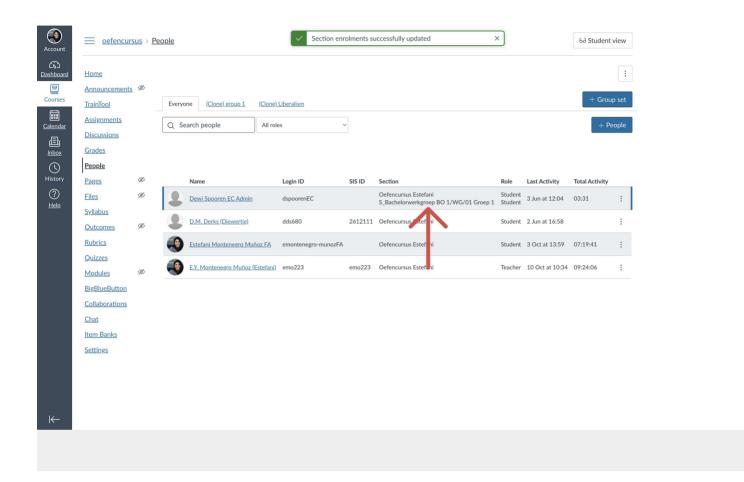